# Neustarten und Zurücksetzen des Wireless Access Points auf die werkseitigen Standardeinstellungen

# Ziel

Beim Neustart oder Neustarten des Wireless Access Points (WAP) werden die im flüchtigen Speicher gespeicherten Protokolle gelöscht. Dieser Prozess wird ausgeführt, wenn bestimmte Änderungen in den Einstellungen einen Neustart erfordern oder wenn der WAP nicht richtig reagiert oder startet. Beim Zurücksetzen des WAP auf die werkseitigen Standardeinstellungen werden alle vom Benutzer festgelegten Konfigurationen gelöscht und das Gerät auf die ursprünglichen Einstellungen zurückgesetzt. Wenn die meisten WAP-Einstellungen neu konfiguriert werden müssen, wird ein Zurücksetzen empfohlen.

Dieser Artikel soll Ihnen zeigen, wie Sie Ihren WAP neu starten und auf die Werkseinstellungen zurücksetzen.

# Anwendbare Geräte

- WAP100-Serie
- WAP300-Serie
- WAP500-Serie

### Softwareversion

- 1.0.6.5 WAP121, WAP321
- 1.0.2.8 WAP131, WAP351
- 1.0.1.7 WAP150, WAP361
- 1.3.0.3 WAP371
- 1.2.1.3 WAP551, WAP561
- 1.0.0.17 WAP571, WAP571E

## Starten Sie den Wireless Access Point neu.

Es gibt zwei Möglichkeiten, den WAP neu zu starten:

- Hardware-Neustart
- Neustart über das webbasierte Dienstprogramm

Hinweis: Bilder können je nach dem genauen Modell Ihres WAP variieren. Die folgenden Bilder stammen aus dem WAP321.

#### Hardware-Neustart

Sie haben zwei Möglichkeiten, die Gerätehardware neu zu starten:

• Schalten Sie das Gerät aus, indem Sie die **POWER-**Taste drücken, während das Gerät an die Steckdose angeschlossen ist.

Hinweis: Die POWER-Taste funktioniert nur, wenn das Gerät ein Netzteil verwendet. Wenn die Stromversorgung über Power over Ethernet (PoE) erfolgt, ziehen Sie die Ethernet-Verbindung für drei Sekunden ab, und schließen Sie sie dann wieder an.

• Drücken Sie die **Reset-**Taste nur etwa drei Sekunden oder so lange, bis die LEDs ausgeschaltet sind.

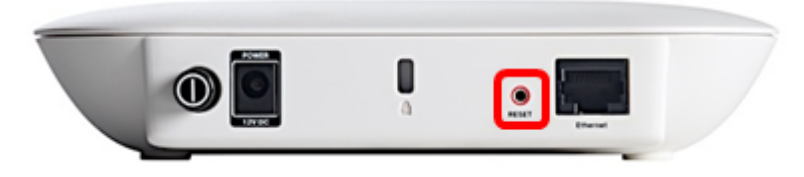

#### Neustart über das webbasierte Dienstprogramm

Schritt 1: Melden Sie sich beim webbasierten Dienstprogramm Ihres WAP an, und wählen Sie Administration > Reboot (Administration > Neustart).

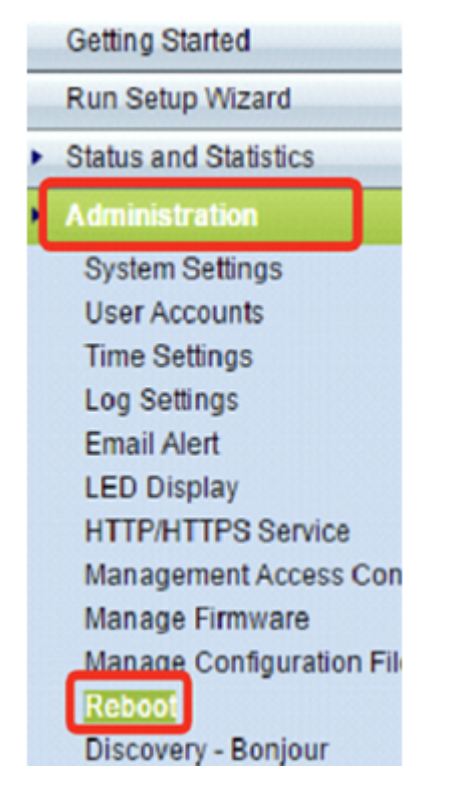

Schritt 2: Klicken Sie auf die Schaltfläche Neustart.

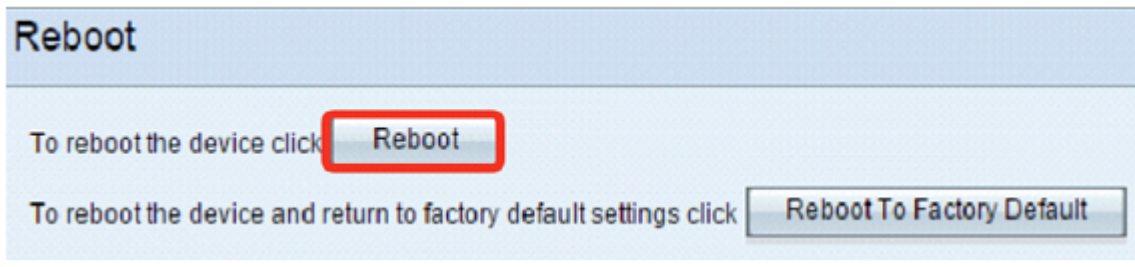

Schritt 3: Klicken Sie im Bestätigungsfenster auf OK.

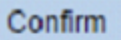

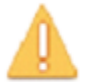

This operation will reboot the device and disconnect your current session. Are you sure you want to continue?

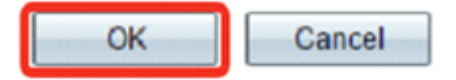

Sie sollten Ihr Gerät jetzt neu starten.

## Auf Werkseinstellungen zurücksetzen

Es gibt zwei Möglichkeiten, den WAP auf die werkseitigen Standardeinstellungen zurückzusetzen:

- Hardware-Zurücksetzung
- Zurücksetzen über das webbasierte Dienstprogramm

#### Hardware-Zurücksetzen

Schritt 1: Drücken Sie die Reset-Taste länger als 10 Sekunden, bis die LEDs ausgeschaltet sind.

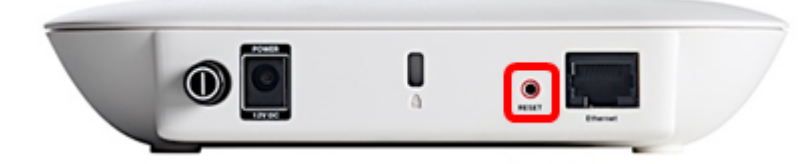

Schritt 2: Lassen Sie die Reset-Taste los, wenn die LEDs wieder leuchten.

#### Zurücksetzen über das webbasierte Dienstprogramm

Schritt 1: Melden Sie sich beim webbasierten Dienstprogramm Ihres WAP an, und wählen Sie Administration > Reboot (Administration > Neustart).

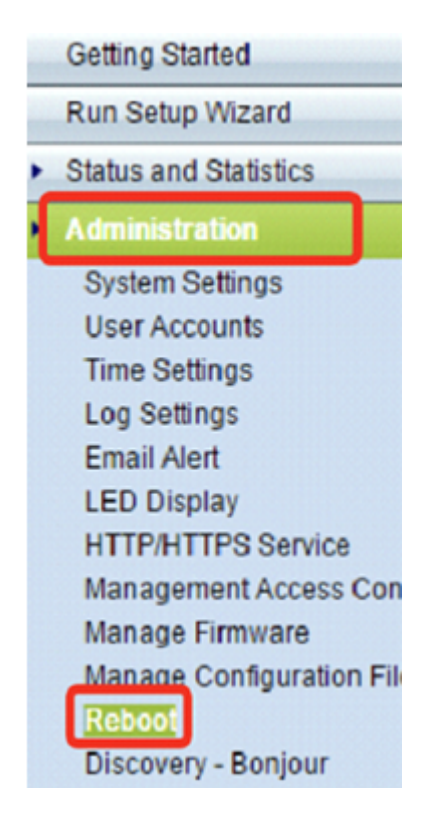

Schritt 2: Klicken Sie auf die Schaltfläche Neustart bis Werkseinstellungen.

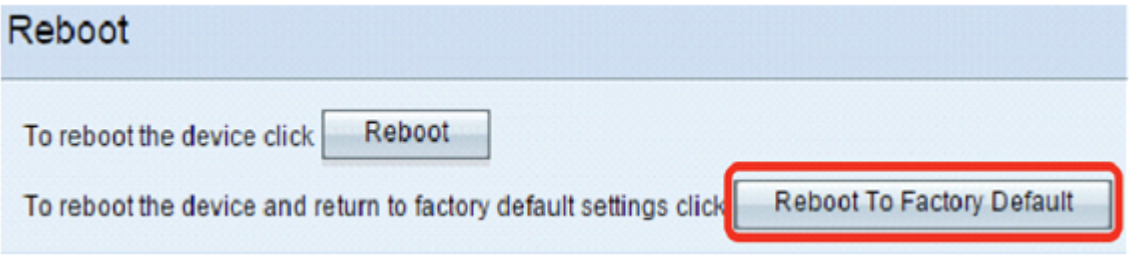

Schritt 3: Klicken Sie im Bestätigungsfenster auf OK.

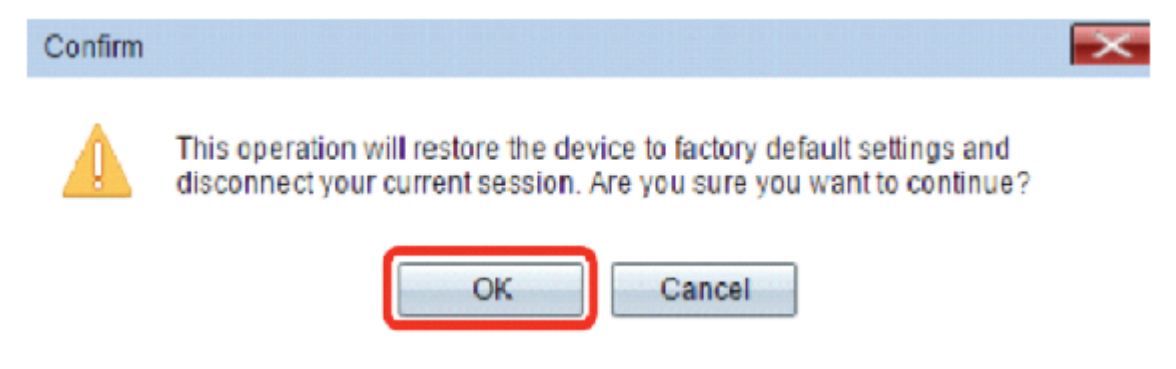

Sie sollten Ihr Gerät jetzt auf die Werkseinstellungen zurücksetzen.